## PLANO DE APLICAÇÃO DE RECURSOS DE CUSTEIO

1. Acesse a nova Plataforma Freire, pelo link: http://freire2.capes.gov.br. Insira o CPF e sua senha para fazer o login no sistema, como indicado na tela abaixo.

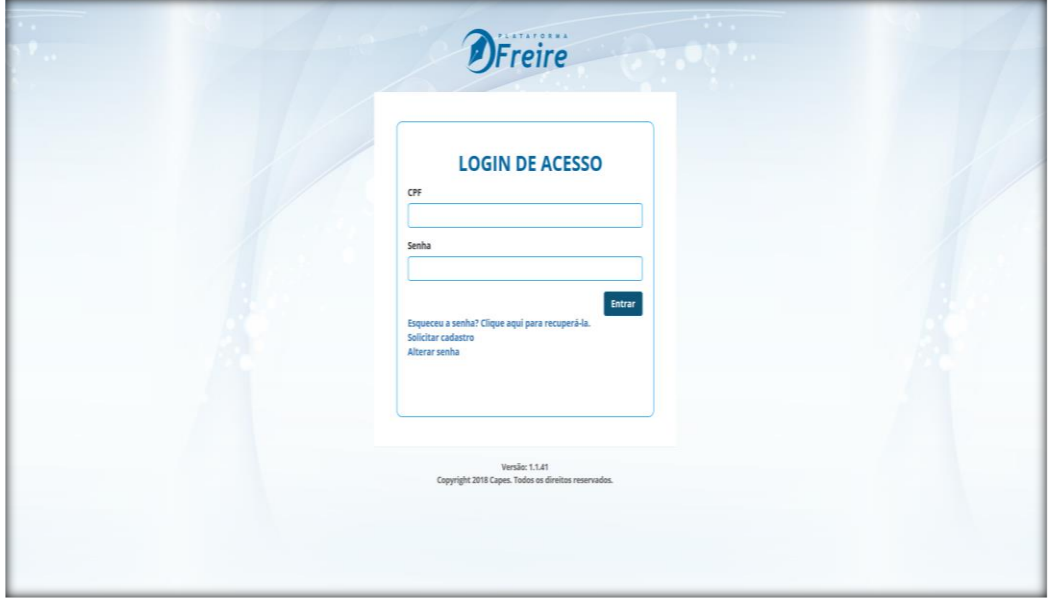

- 2. Se desejar, é possível alterar a senha clicando em "alterar senha". Em caso de esquecimento, solicite nova senha clicando no link correspondente.
- 3. Ao acessar você será direcionado para a página principal onde deverá clicar no módulo

 $\$$ 

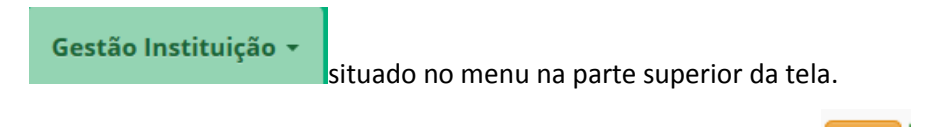

4. Em seguida clique no botão situado à direita da tela canto inferior

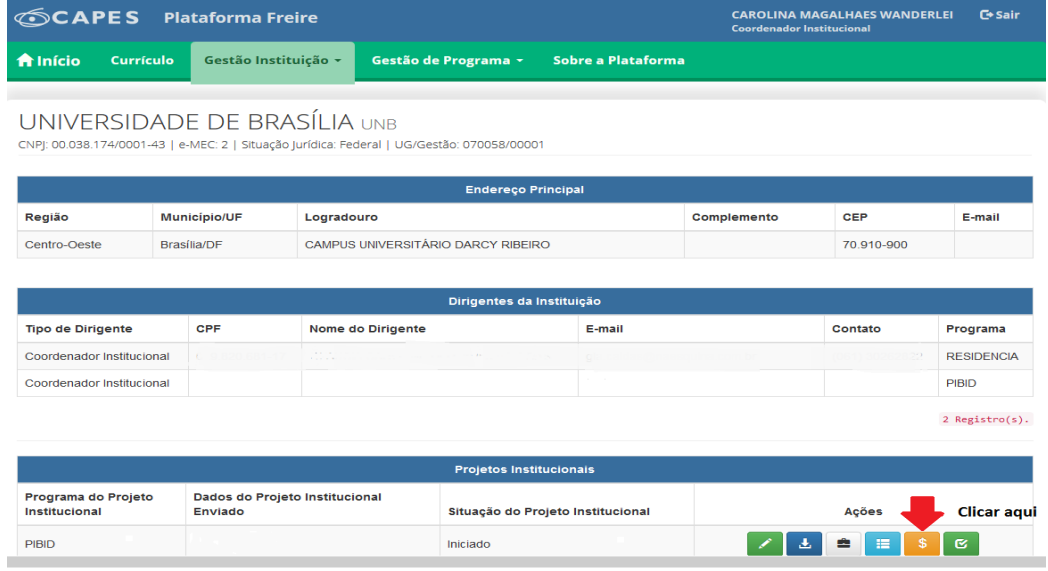

\$ 5. Ao clicar no botão você será direcionado para o Plano de Aplicação de Recursos

de Custeio.

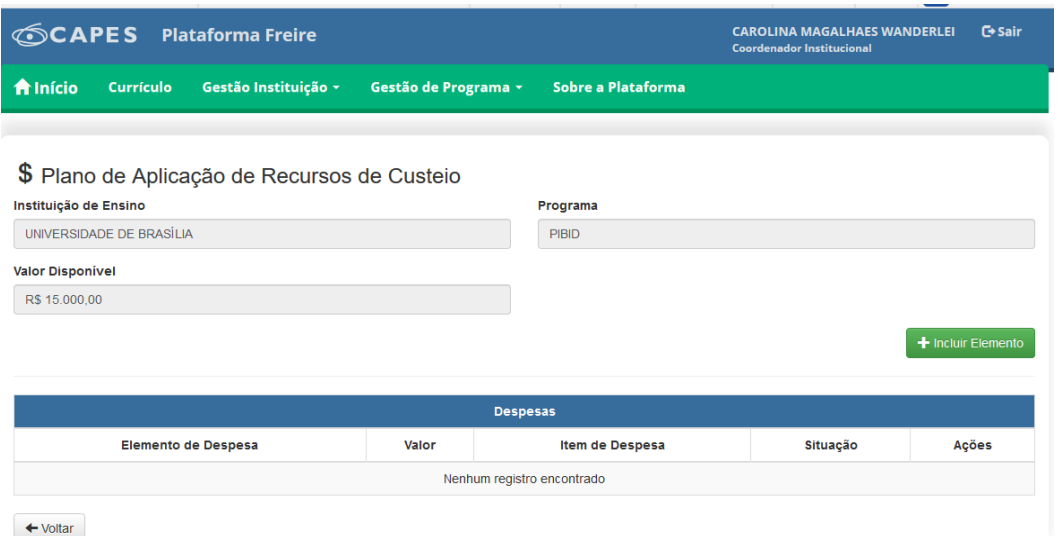

- 6. O plano conterá as informações da Instituição de Ensino, do Programa e o valor total disponível para o projeto. É importante conferir se os dados da Instituição e do Programa foram cadastrados corretamente. Caso haja alguma inconsistência nos dados cadastrados, entre em contato por meio do e-mai[l proflicenciatura@capes.gov.br.](mailto:proflicenciatura@capes.gov.br)
- 7. Para iniciar o plano de aplicação é preciso clicar no botão **+** Incluir Elemento e selecionar um elemento de despesa entre os disponíveis.

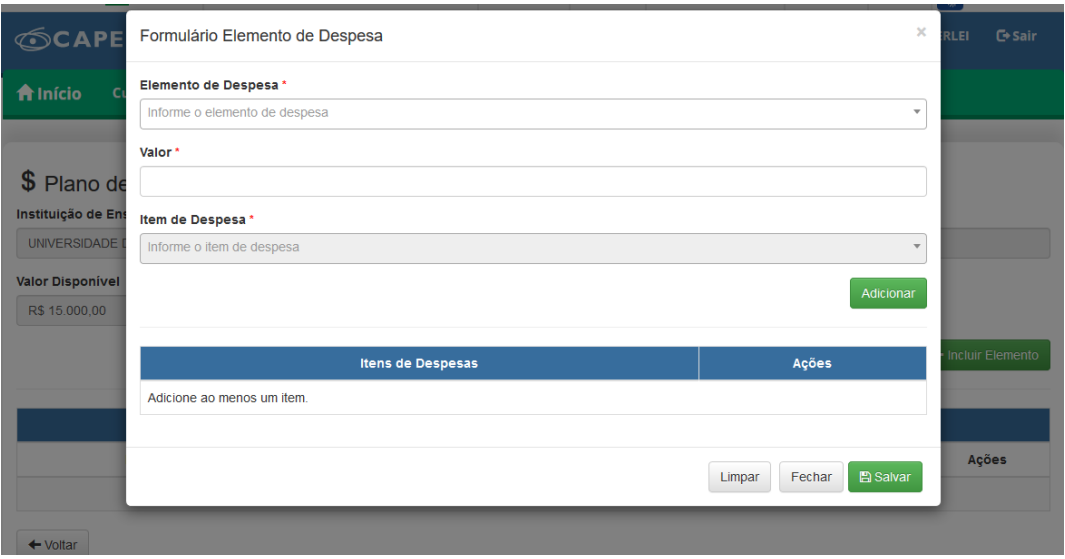

8. Atribua o valor desejado para o referido elemento de despesa. Em seguida, o sistema disponibilizará uma lista de itens de despesa dentro do referido elemento de despesa. Deve-se selecionar os itens de despesa desejados um a um, clicando no botão

Adicionar

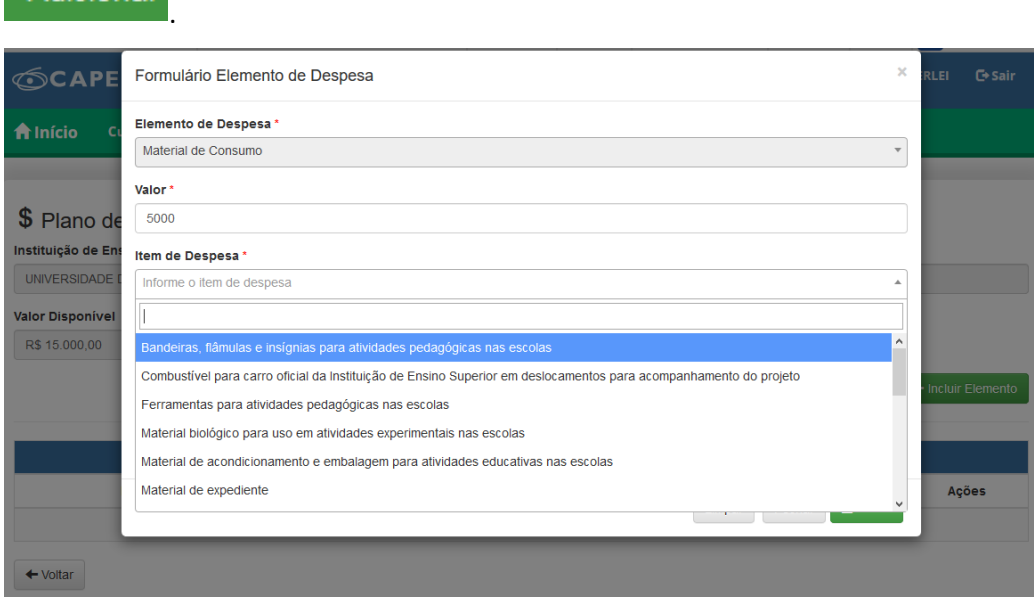

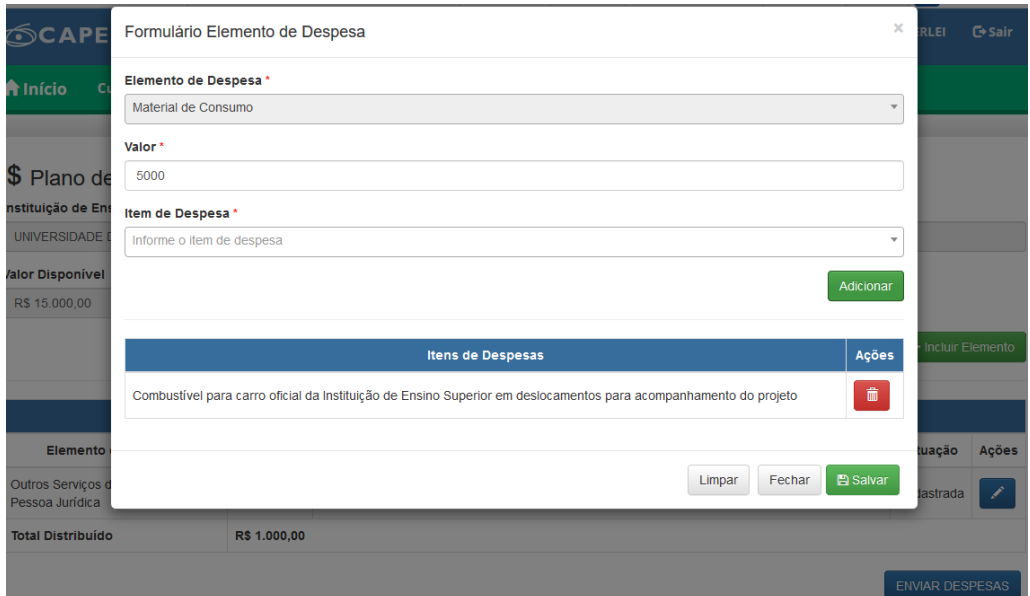

9. Selecione quantos itens desejar e caso necessite excluir algum item da lista, basta clicar

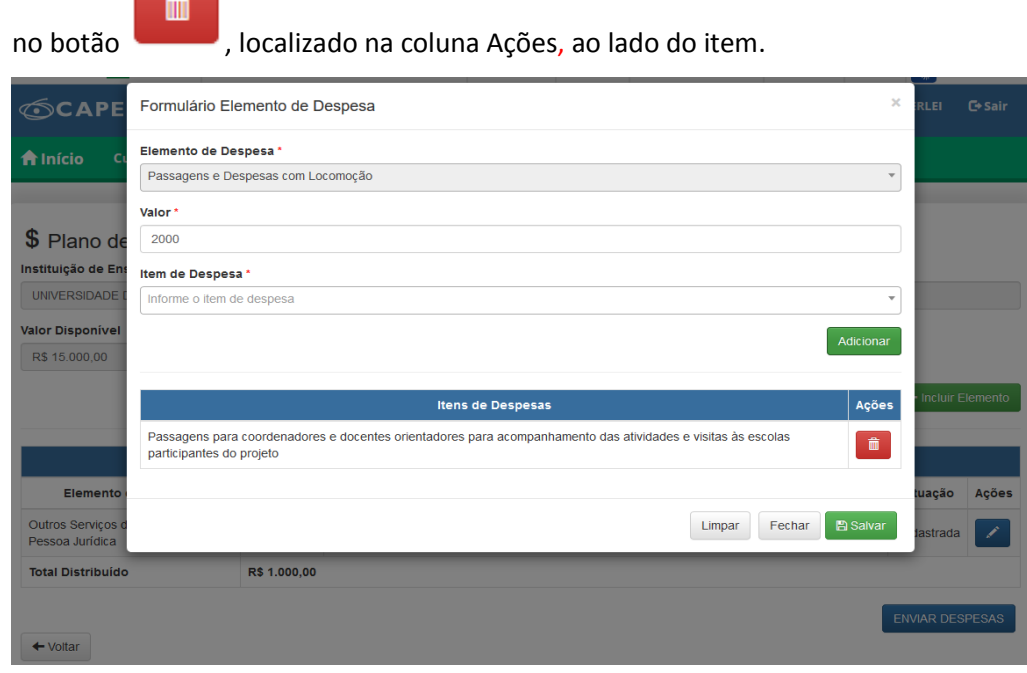

- 10. Ao finalizar o plano de gasto do elemento de despesa, clique no botão **. El Salvar**
- Limpar 11. Caso necessite limpar a lista de itens de despesas, basta clicar no botão e recomeçar.
- 12. Caso queira incluir outros elementos de despesa, clique novamente no botão

+ Incluir Elemento

, e selecione outros elementos de despesa entre os disponíveis.

Atribua o valor desejado para o referido elemento de despesa e em seguida deve-se adicionar os itens de despesa desejados um a um.

- 13. Caso tenha cadastrado um elemento de despesa e deseje excluí-lo e não o solicitar novamente, o sistema não permitirá. Nesse caso, digite como valor do elemento R\$ 0,00.
- 14. Atenção:

- O mesmo elemento de despesa não poderá ser selecionado mais de uma vez.

- O valor disponível para o projeto não poderá ser totalmente gasto com o elemento de despesa "Passagens e despesas com locomoção".

15. Para finalizar e enviar o plano para análise é necessário clicar no botão **ENVIAR DESPESAS** localizado no canto inferior à direita da tela.

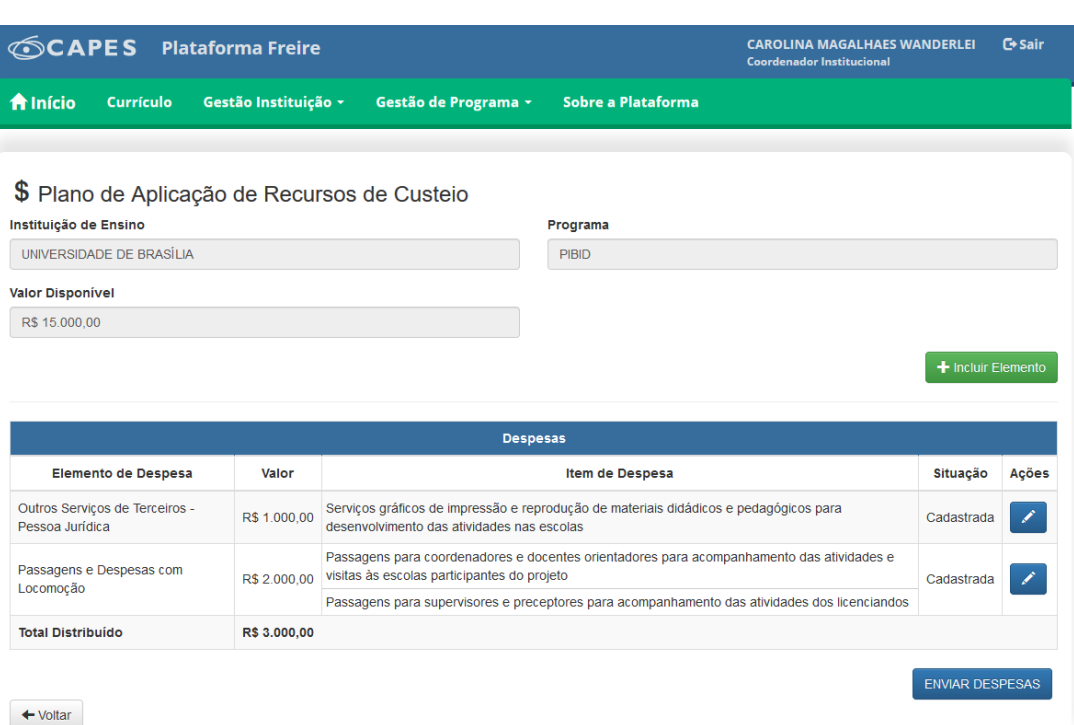

- 16. Atenção: uma vez enviado, não poderá ser feita nenhuma alteração no plano de aplicação de recursos de custeio do projeto.
- 17. Após a análise do plano de aplicação de recursos de custeio pela Capes, será disponibilizado o extrato do plano de trabalho de cada projeto, que deverá ser assinado e enviado via postal à Capes como condição para o recebimento dos recursos.
- 18. O endereço para envio do documento é o seguinte:

Coordenação de Aperfeiçoamento de Pessoal de Nível Superior (Capes) Diretoria de Formação de Professores da Educação Básica (DEB) Programa de Fomento à Formação de Professores da Educação Básica (ProF Licenciatura) SBN, Quadra 02, Lote 06, Bloco L, 4º andar CEP 70.040-020, Brasília – DF

Mais informações e esclarecimentos por meio do endereço eletrônico [proflicenciatura@capes.gov.br.](mailto:proflicenciatura@capes.gov.br)